## **Login Manual**

## Logging into iLab

When you have an iLab login account, you may log into the software to access the Newcastle University cores facilities. To access the Newcastle University cores, go to the link below and log in a the designated fields: https://my.ilabsolutions.com/

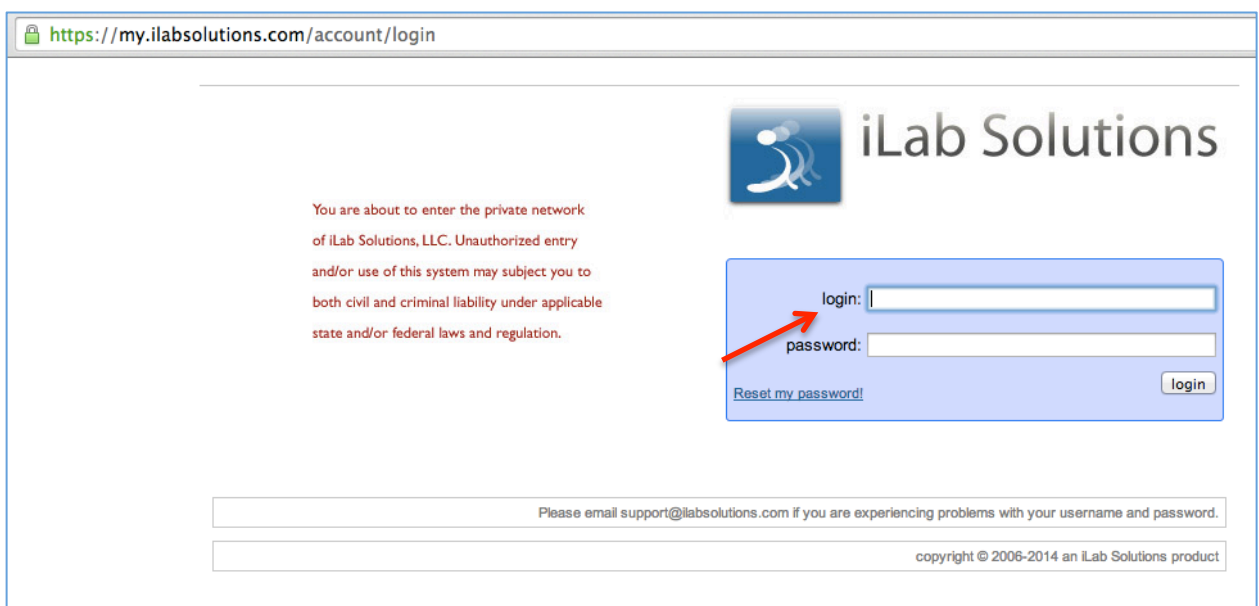

To login directly on the core page, go to the below link and log in on the top right of the page. https://my.ilabsolutions.com/service\_center/show\_external/3385

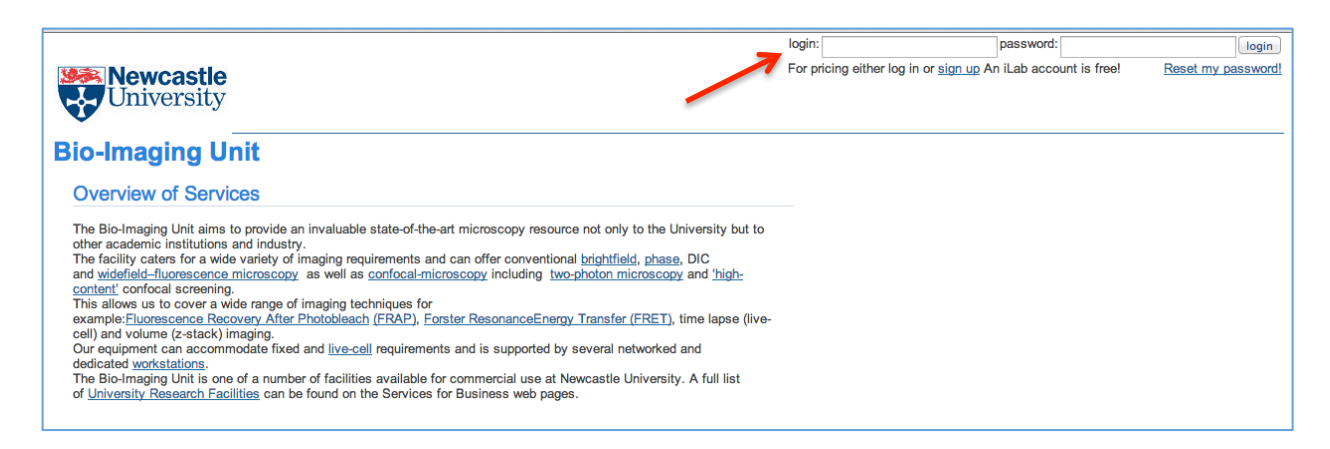

To register for an iLab account, click on the sign up link on the top right of the core login page or use the link below. Fill out all the information requested on the sign up page. https://my.ilabsolutions.com/account/signup/956?sc\_id=3385

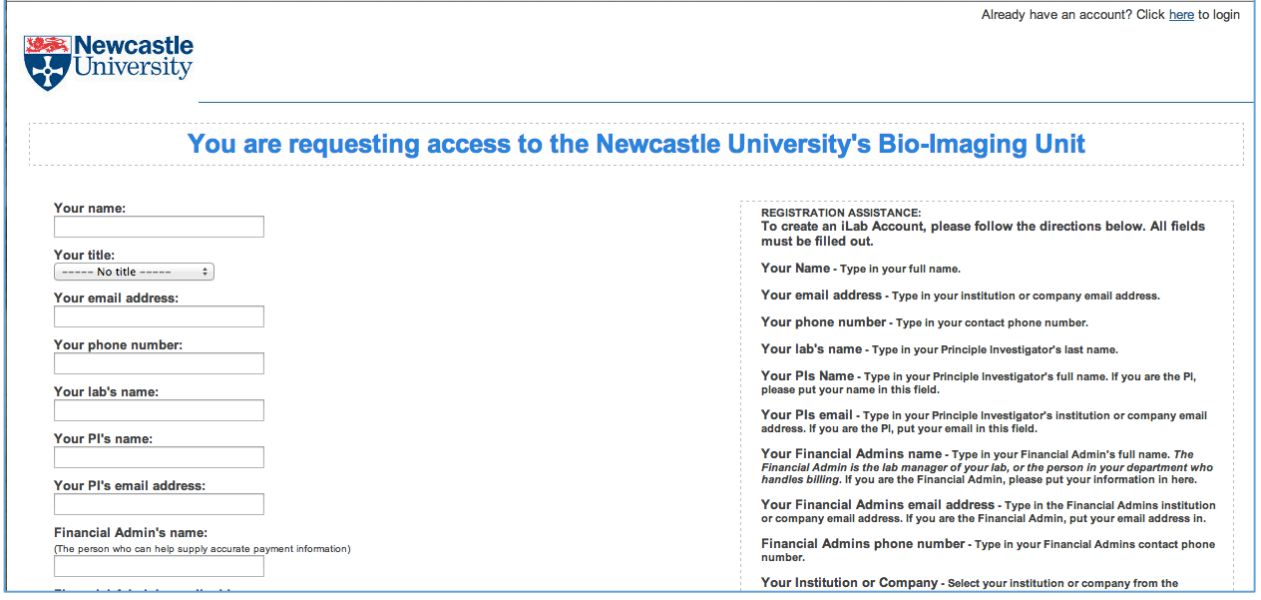

If you have registered for an iLab account but do not know your iLab password, please go to https://my.ilabsolutions.com/account/forgot\_password

Once logged in, click on the "list all cores" link on the left panel to view the New Castle core using iLab.

You may use your Home page to see past reservations on equipment, future reservations on equipment and have a direct link to the equipment.

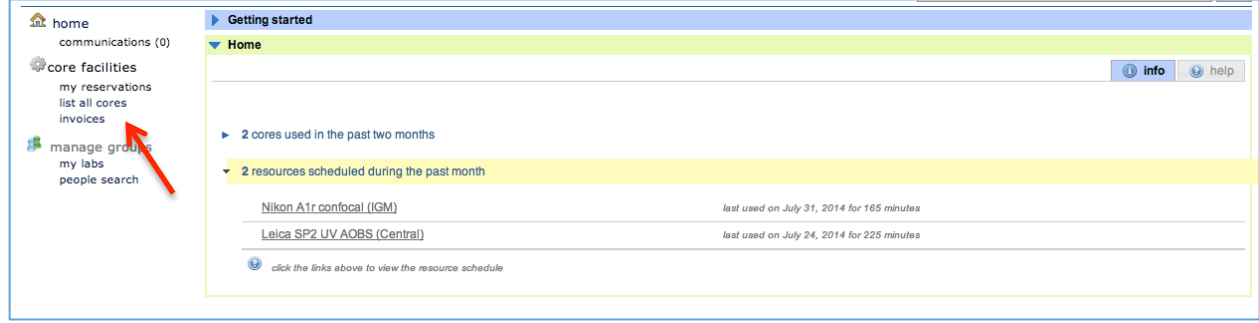